## **Лабораторная работа**

## **Исследование принципов работы приемника GPS NAVSTAR**

**Цель работы**. Работа посвящена изучению основных алгоритмов обработки сигналов и навигационной информации в приемнике GPS NAVSTAR.

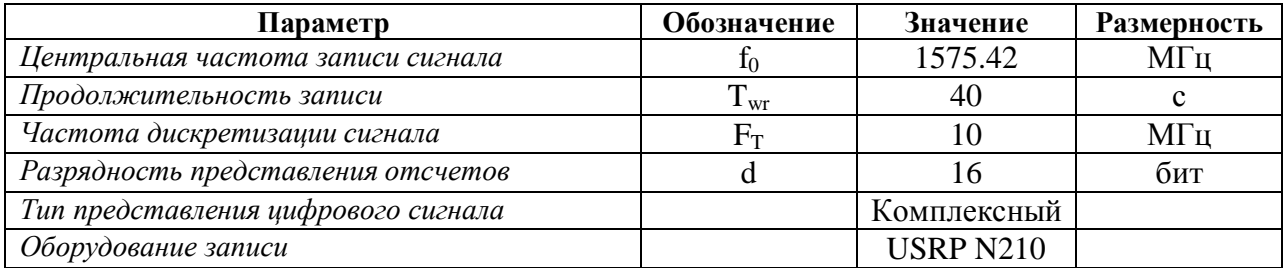

## **1. Исходные данные**

## **2. Предварительное задание**

1. Рассчитать значение мощности теплового шума в полосе навигационного сигнала  $P_{m} = kT_{0}\Delta F$ , где k=1.38E-23 – постоянная Больцмана,  $T_{0} = 300K - \mu$ умовая температура, DF - ширина спектра С/А кода.

2. Рассчитать недостающие параметры энергетического потенциала системы GPS (таблица): суммарные потери при распространении электромагнитной волны (ЭМВ) в диапазоне L1 (1575МГц), эффективную излучаемую мощность радиосигнала навигационного космического аппарата (НКА), мощность радиосигнала в точке приема. При расчете потерь ЭМВ в безвоздушном пространстве достаточно воспользоваться условием LOS:

$$
L=\frac{\lambda^2}{\left(4\pi r\right)^2}\,.
$$

Рассчитанные значения привести в натуральных и логарифмических единицах.

Таблица. Энергетический потенциал линии связи GPS

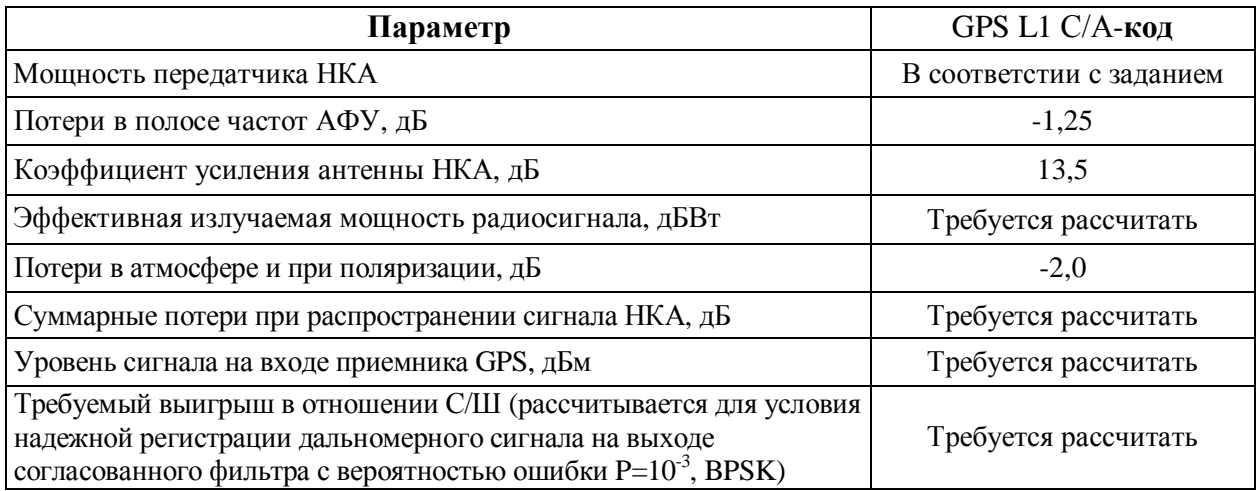

3. Порядок выполнения работы

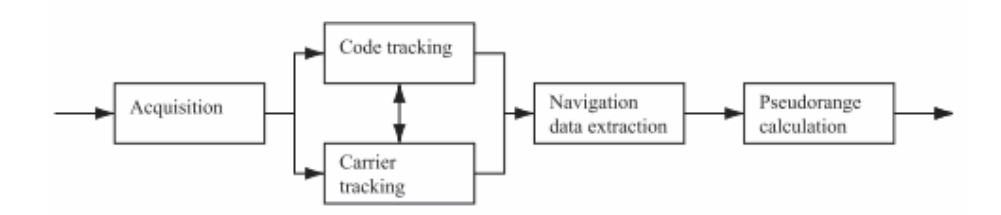

Рис.1. Основные функциональные модули изучаемого приемника

- 1. Исследование характеристик цифровой записи сигнала.
- 1.1. Перейти в рабочий каталог лабораторной работы и открыть в среде Matlab файл InitSet\_lab.m. Эта функция предназначается для инициализации основных параметров приемника. Параметры приемника записываются в структуру settings, которую будут использовать все функциональные модули приемника. Внимательно ознакомиться с назначением всех параметров структуры *settings*. В процессе ознакомления с параметрами приемника требуется скорректировать путь к рабочему каталогу проекта, строка 13  $addpath(genpath('N: \langle Mc, \text{ce} \rangle)$ ования $\langle \text{IPo} \text{ex} \text{mb} \rangle \langle GPS \rangle \langle GPS \rangle$ Лабораторная работа')), и значение переменной settings.fileName, связанной с наименованием обрабатываемого файла записи сигнала. Имя файла задается исходя из имеющейся на рабочем месте записи сигнала – gps Xa.cfile, где  $X$  – порядковый номер файла.
- 1.2. Открыть в среде Matlab файл ShowData lab.m. Эта функция предназначается для отображения части записанного сигнала и для иллюстрации спектра мощности.
	- 1.2.1. Поставить точки останова исполнения функции H<sub>a</sub> строке 10 (settings=initSet lab()) и на последней строке с номером 95. Запустив выполнение функции, ознакомиться с назначением команд и в пошаговом режиме просмотреть результат их выполнения. Пронаблюдать временные диаграммы сигнала и его спектр мощности. Зафиксировать параметры анализируемого участка сигнала.
	- 1.2.2. Пронаблюдать отсчеты цифрового сигнала. Для этого, выбрав одну из временных диаграмм, перейти в режим Plotting Tools и, выделив диаграмму, установить опцию отображения маркеров (к примеру, вида «о»).
	- 1.2.3. При достижении второй контрольной точки (строка 95) перейти в командное окно среды Matlab. В ней потребуется самостоятельно построить спектр анализируемого участка сигнала.
		- $\langle \rangle$  Для выполнения задания достаточно выполнить следующие операции
		- 1.  $sp=10*log10(abs(fft(data)))$ ;
		- 2. figure $(1)$
		- $3. plot(sp)$

Пронаблюдать спектр сигнала. Сравнить с полученным спектром мощности п.1.1.1, сделать выводы.

1.2.4. Завершить выполнение функции ShowData lab.

1.3. Исследование алгоритма поиска навигационных сигналов НКА.

- 1.3.1. Открыть в среде Matlab файл *acquisition\_lab.m.* Эта функция предназначается для поиска в записанном сигнале НКА с определенным номером. Внимательно познакомиться с назначением функции, приведенном в виде комментариев в области заголовка функции.
- 1.3.2. Перейти в командное окно среды Matlab. Задав в качестве единственного аргумента функции произвольный номер НКА (от 1 до 32), пронаблюдать результат ее запуска. Для каждого значения доплеровского смещения функцией строятся две

диаграммы – как результат корреляции искомого С/Ф кода с двумя смежными 1мс участками сигнала. Переход к следующему значению несущей частоты - нажатие на любую клавишу. Внимательно просматривая диаграммы, зафиксировать значение доплеровского канала, при котором будет обнаружен искомый С/А код (рис.1).

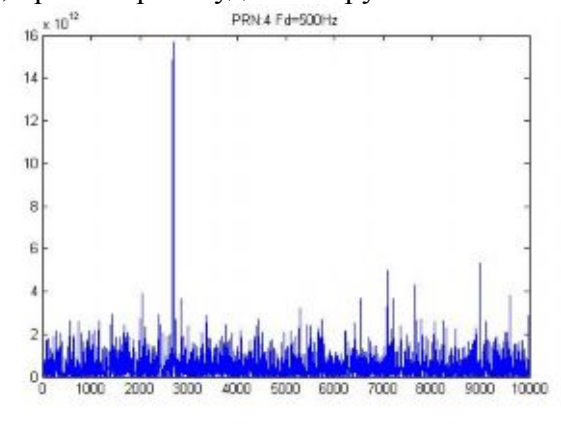

 $P$ ис. 2

Зафиксировать значение несущей частоты, примерное начало С/А кода (в единицах отсчетов) и максимальный уровень центрального пика и ближайшего по уровню побочного выброса. Отношение этих двух параметров является относительной оценкой уровня синала найленного НКА.

1.3.3. После перебора всех значений доплеровских частот функцией будет построена частотно-временная плоскость ВКФ - как семейство ВКФ, построенное для определенного значения доплеровского смещения частоты (рис.3). Закончить выполнение функции.

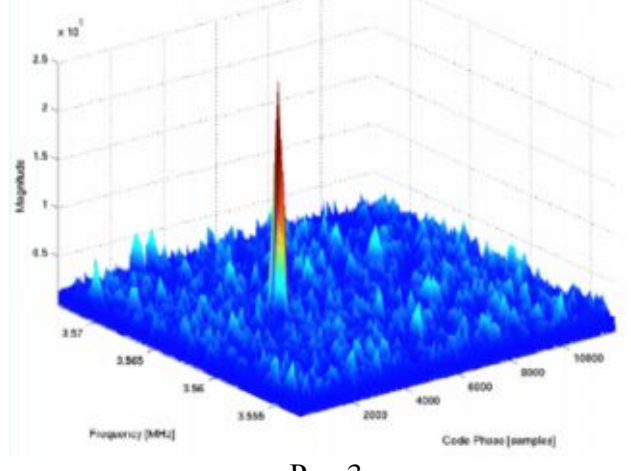

Рис.3.

- 1.3.4. Установить точки останова в строках 23, 102, 130 и 302 функции acquisition\_lab, а также в строке 32 файла makeCaSignal\_lab.m. Задав номер НКА, сигнал которого модуль *acquisition* обнаружил, осуществить пошаговое исполнение функции с внимательным чтением всех комментариев. Понимание процесса обнаружения приветствуется Зафиксировать переменной  $(p<sub>HC</sub>, 4)$ .  $\overline{M}$ пояснить значение samplesPerCode.
- 1.3.5. После формирования С/А кода в строке 32 файла makeCaSignal lab.m пронаблюдать полученный код, отметить его отличие от сигнала caCodesSignal, сформированного к строке 102 функции *acquisition lab*.

Для выполнения задания достаточно перейти в командное окно и выполнить следующие операции

1. figure $(1)$ 

2. plot(caCodesSignal)

3.  $\text{ylim}([-2, 2])$ 

1.3.6. Построить спектр сигнала caCodesSignal.

Для выполнения задания достаточно в командном окне выполнить следующие операции

- 1. figure(2)
- 2.  $s = abs(fft(caCodesSignal))$  $\begin{cases} 2. \text{ s} = \text{abs}(3.5) \\ 3. \text{plot}(s) \end{cases}$
- 

1.3.7. Пронаблюдать спектра сигнала на основе С/А кода, при частоте дискретизации в 2 раза меньшей (5МГц).

Для выполнения задания в командном окне требуется выполнить следующие операции 1. figure(3)

2. s= abs(fft(caCodesSignal(1:2:length(caCodesSignal)))

 $3. plot(s)$ 

Повторить исследование для частоты дискретизации, в 4 раза меньшей (2.5МГц).

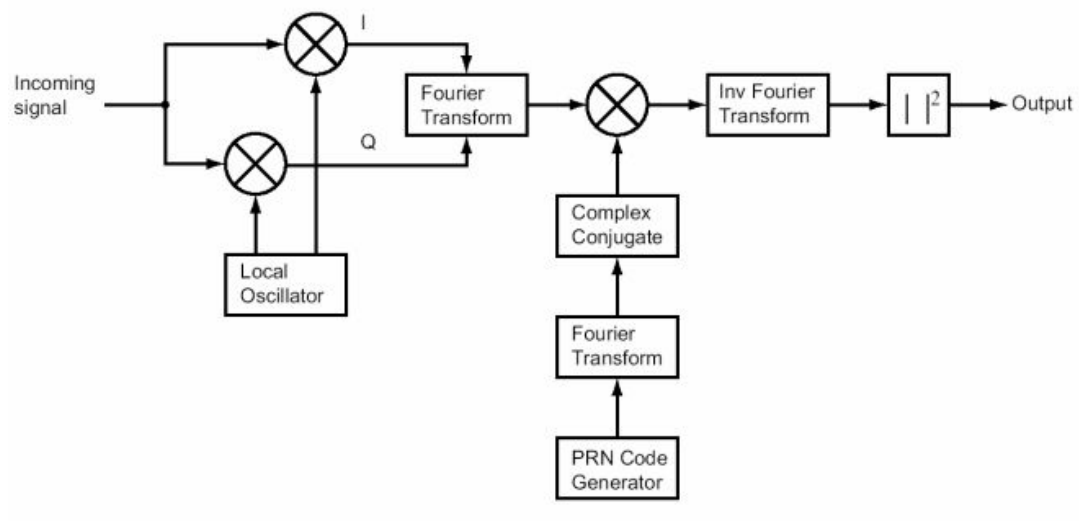

Рис.  $4$ .

1.3.8. В строке 302 провести исследование спектра fftxc сигнала longCaCode.

Для выполнения задания в командном окне требуется выполнить следующие операции

- $\leq 1$ . figure(1)
- 2. plot(fftxc)

Выбрав на диаграмме спектра режим увеличения и опцию «*Horizontal zoom*», увеличить размер изображения корреляционного пика. Зафиксировать изображение в удобном для наблюдения масштабе.

Для предстоящей защиты: построить изображение корреляционного пика текущего С/А кода в найденном доплеровском канале в режиме стандартной точности. Сравнить иллюстрации, сделать выводы.

- 1.3.9. Сняв все установленные точки останова и закомментировав строку 179 (pause) функции *acquisition\_lab* последовательным перебором номеров НКА провести попытку обнаружения всех навигационных сигналов системы. Результат поиска зафиксировать в виде таблицы, указав порядковый номер измерения, номер найденного НКА, смещение кода, значение несущей частоты и уровень сигнала НКА.
- 1.4. Исследование модуля слежения за С/А кодом (функция *tracking\_lab.m*)
	- 1.4.1. Внимательно ознакомиться с комментариями модуля слежения. Принцип слежения за временным положением кода схематично изображен на рис. 5 и рис.6. Слежение за центральной частотой сигнала выполняет цепь ФАПЧ, реализованная в модуле слежения в виде схемы Костаса.

1.4.2. Воспользовавшись параметрами п.1.3.9 осуществить обработку навигационных сигналов обнаруженных НКА.

Для выполнения задания в командном окне для каждого НКА необходимо запустить на выполнение функцию *tracking\_lab.m с соответствующими параметрами, к примеру:*

*tr1 = tracking\_lab(4, 1087, 2683); - для первого найденного НКА с номером 4*

*tr2 = tracking\_lab(17, -987, 1532); - для второго найденного НКА с номером 17*

*tr3 = tracking\_lab(24, -2320, 3397); - для третьего найденного НКА с номером 24* и т.д.

Каждый результат обработки должен быть сохранен с уникальным именем

При выполнении слежения за кодом функцией строится сигнально-кодовое созвездие, сооветствующее передаваемому навигационному сообщению. В случае сбоя в оценке несущей частоты сигнала наблюдается нарушается вид созвездия. По этой причине требуется остановить выполнение функции (ctrl+C), изменить значения параметров слежения за центральной частотой дальномерного сигнала (*settings.pllDampingRatio* и *settings.pllNoiseBandwidth*) и повторить процедуру сопровождения.

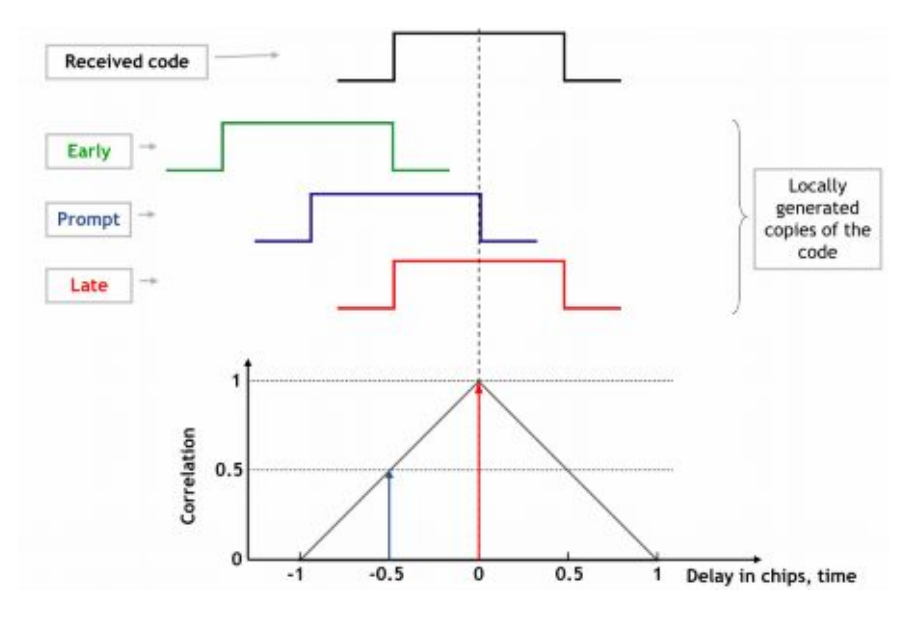

Рис.5.

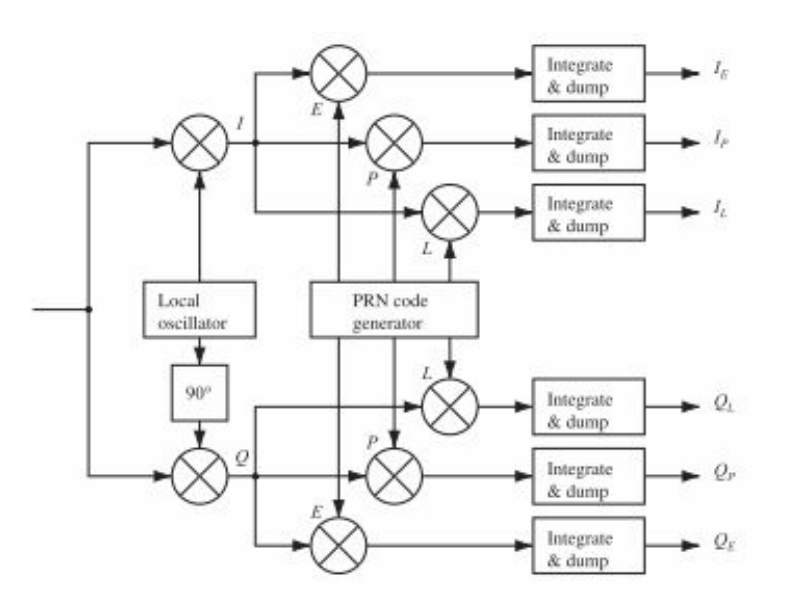

Рис.6

- 1.4.3. Построить на одном рисунке траекторные сигналы I<sub>E</sub>, I<sub>P</sub>, I<sub>L</sub> для НКА с наибольшим уровнем сигнала. Сделать выводы.
	- Для совмещения на одном рисунке нескольких диаграмм перед использованием
	- команды plot достаточно указать в командном окне директиву *hold on*. После
	- $\overline{\S}$  построения диаграмм требуется возвратить обычный режим директивой *hold off.*
- 1.5. Исследование выполнения навигационных измерений.
	- 1.5.1. Для определения навигационных парметров служит функция *Navigation\_lab\_s.m.* Внимательно познакомиться с комментариями фукнции.
	- 1.5.2. Перед запуском модуля расчета навигационных параметров необходимо объединить все траекторные измерения в одну структуру.
		- Для объединения всех выполненных в п.1.4.2 траекторных измерений в одну структуру *достаточно в командном окне выполнить операции:*
		- *trs(1)=tr1;*
		- *trs(2)=tr2;*
		- *trs(3)=tr3;* и т.д. по всем измерениям п.1.4.2.
		- Структура *trs* будет содержать в своем составе все траекторные изменения и является входным параметром для функции Navigation\_lab\_s
	- *1.5.3.* Установить точки останова в строках 97 функции *ephemeris\_lab.m и 56 функции calculatePseudoranges.m*. Запустив на выполнение функцию *Navigation\_lab\_s.m* в пошаговом режиме тщательно исследовать способ получения эфимериса и алгоритм расчета псевдодальности.
		- Запуск функции *Navigation\_lab\_s* необходимо осуществлять с указанием всех входных
		- и выходных параметров, к примеру:
		- [navSolutions, eph, TOW] = Navigation\_lab\_s(trs);
	- 1.5.4. Рассчитать по системной метке времени точное время и дату, сообщаемые навигационной системой
		- Для решения этой задачи целесообразно воспользоваться функцией *datenum*, аргументом которой будет дата начала отсчета времени GPS:
		- *s = datenum('06 Jan 1980')*
		- $\stackrel{\textstyle >}{\textstyle \sim}$  Текущее время и дата GPS рассчитывается с помощью функции  $d$ atestr:
		- *Datestr(s + Номер недели GPS\*7 + TOW/60/60/24)*
		- *Номер недели указывается в структуре* eph, предназначенной для сохранения эфимериса.
	- 1.5.5. Провести анализ структуры navSolutions: выделить динамику изменения псевдодальности по каждому наблюдаемому НКА, азимута и угла возвышения. Осуществить контроль значений геометрических факторов снижения точности.